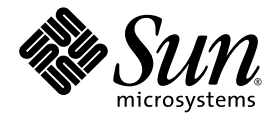

# Guide d'installation de l'accélérateur graphique Sun™ XVR-100

Sun Microsystems, Inc. www.sun.com

N° de série : 817-1744-11 Février 2004, Version A

Faites-nous part de vos commentaires à l'adresse suivante : http://www.sun.com/hwdocs/feedback

Copyright 2004 Sun Microsystems, Inc., 4150 Network Circle, Santa Clara, CA 95054, Etats-Unis. Tous droits réservés.

Sun Microsystems, Inc. détient les droits de propriété intellectuelle liés aux technologies de ce produit décrites dans ce document. En particulier,<br>et sans limitation, ces droits de propriété intellectuelle peuvent porter

Ce produit et ce document sont protégés par un copyright et distribués avec des licences qui en restreignent l'utilisation, la copie, la distribution<br>et la décompilation. Aucune partie de ce produit ou document ne peut êtr

Le logiciel détenu par des tiers, et qui comprend la technologie relative aux polices de caractère, est protégé par un copyright et accordé sous licence par des fournisseurs de Sun.

Des parties du produit peuvent être dérivées de systèmes Berkeley BSD, sous licence de l'Université de Californie. UNIX est une marque<br>déposée aux Etats-Unis et dans d'autres pays, et exclusivement sous licence par X/Open

Sun, Sun Microsystems, le logo Sun, AnswerBook2, docs.sun.com, Sun Fire, Sun Blade et Solaris sont des marques commerciales ou des marques déposées de Sun Microsystems, Inc. aux Etats-Unis et dans d'autres pays.

Toutes les marques SPARC sont utilisées sous licence et sont des marques de fabrique ou des marques déposées de SPARC International, Inc. aux Etats-Unis et dans d'autres pays. Les produits portant les marques SPARC sont basés sur une architecture développée par Sun Microsystems, Inc.

L'interface d'utilisation graphique OPEN LOOK and Sun™ a été développée par Sun Microsystems, Inc. pour ses utilisateurs et détenteurs de licences. Sun reconnaît les efforts de Xerox, pionniers dans la recherche et le développement du concept d'interfaces utilisateurs visuelles ou graphiques pour le domaine informatique. Sun détient une licence non exclusive de Xerox pour l'interface utilisateur graphique Xerox, ladite<br>licence couvrant également les détenteurs de licence de Sun qui mettent en œuvre

LA DOCUMENTATION EST FOURNIE « EN L'ETAT » ET TOUTES LES CONDITIONS, REPRESENTATIONS ET GARANTIES EXPRESSES ET IMPLICITES, Y COMPRIS TOUTE GARANTIE IMPLICITE CONCERNANT LA QUALITE MARCHANDE, L'APTITUDE A UN USAGE PARTICULIER OU LA NON-VIOLATION DE DROITS DE TIERS SERONT REJETEES, EXCEPTE DANS LE CAS OU L'EXCLUSION OU LA LIMITATION DE TELLES GARANTIES N'EST PAS AUTORISEE PAR LA LEGISLATION EN VIGUEUR.

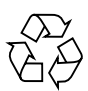

Produit recyclable

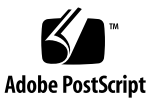

## Table des matières

#### **[Préface](#page-8-0) ix**

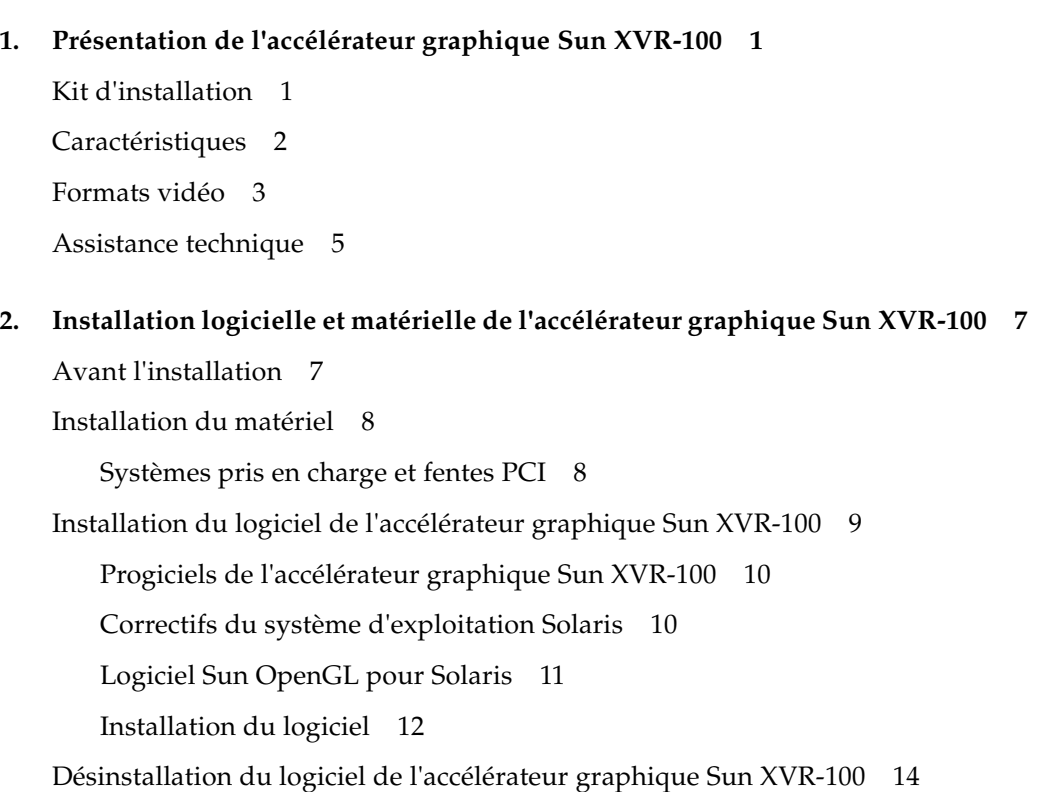

[Prévention de la variation des couleurs 1](#page-26-0)5

[Utilisation de l'option](#page-26-1) -depth 24 15

[Utilisation de l'option](#page-27-0) -fake8 16

[Console de visualisation du moniteur par défaut de l'accélérateur graphique](#page-27-1)  [Sun XVR-100 1](#page-27-1)6

[Pages man 1](#page-29-0)8

#### **3. [Configuration de mémoires d'écran multiples](#page-30-0) 19**

[Configuration de plusieurs mémoires d'écran à partir du fichier Xservers](#page-30-1) 19

[Xinerama 2](#page-32-0)1

[Utilisation de Xinerama 2](#page-32-1)1

[Restrictions à l'utilisation de Xinerama 2](#page-33-0)2

**4. [Utilisation des fonctions de l'accélérateur graphique Sun XVR-100 2](#page-34-0)3**

[Méthodes de sortie vidéo](#page-34-1) 23

[Configuration des méthodes de sortie vidéo](#page-35-0) 24

[Configuration de la transmission vidéo simple \(par défaut\)](#page-35-1) 24

[Configuration du partage d'une large mémoire d'écran par deux](#page-36-0)  [sorties vidéo 2](#page-36-0)5

[Configuration de deux sorties vidéo indépendantes](#page-37-0) 26

[Profondeur de la couleur par défaut 2](#page-38-0)7

[Vérification de la configuration du périphérique 2](#page-38-1)7

#### **A. [Spécifications des ports d'E/S de l'accélérateur graphique Sun XVR-100 2](#page-40-0)9**

[Spécifications des ports d'E/S](#page-40-1) 29

[Port de sortie vidéo HD15 3](#page-41-0)0

[Port de sortie vidéo DVI 3](#page-42-0)1

**[Index 3](#page-44-0)3**

# Figures

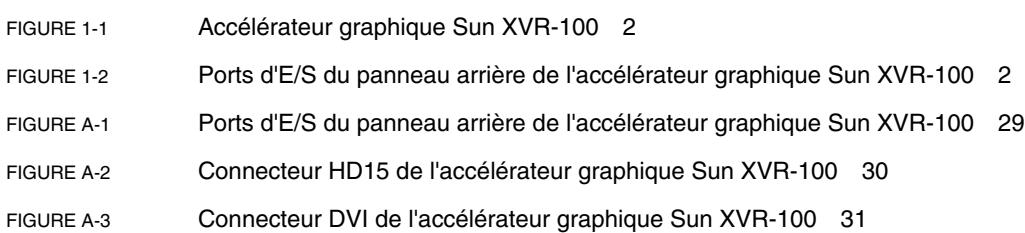

## Tableaux

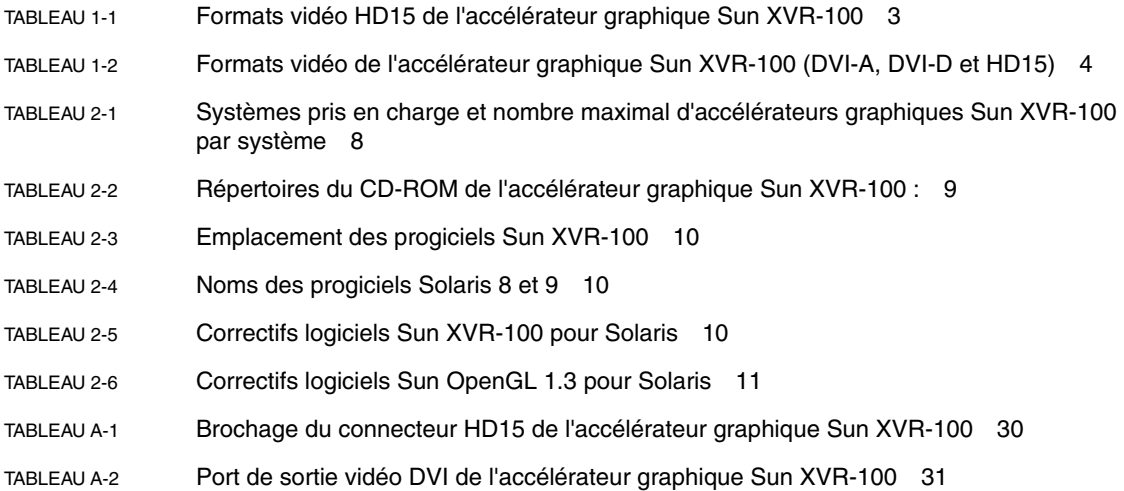

## <span id="page-8-0"></span>Préface

Ce guide fournit des instructions sur la procédure d'installation de l'accélérateur graphique Sun™ XVR-100 et de son logiciel sur un système informatique Sun.

## Présentation du guide

Le [chapitre 1](#page-12-2) présente l'accélérateur graphique Sun XVR-100.

Le [chapitre 2](#page-18-2) fournit des instructions sur la procédure d'installation matérielle et logicielle.

Le [chapitre 3](#page-30-2) décrit la procédure à suivre pour la configuration de mémoires d'écran multiples.

Le [chapitre 4](#page-34-2) présente les caractéristiques de l'accélérateur graphique Sun XVR-100, dont les méthodes de sortie vidéo.

L'[annexe A](#page-40-3) présente les spécifications des ports d'E/S de l'accélérateur graphique Sun XVR-100.

## Utilisation des commandes UNIX

Ce document ne contient pas d'informations sur les commandes et procédures UNIX® de base, ni sur l'initialisation, la fermeture du système et la configuration des périphériques. Pour plus de détails, reportez-vous à la documentation suivante :

- Documentation des logiciels livrés avec votre système
- Documentation du système d'exploitation Solaris™, disponible à l'adresse suivante http://docs.sun.com

# Conventions typographiques

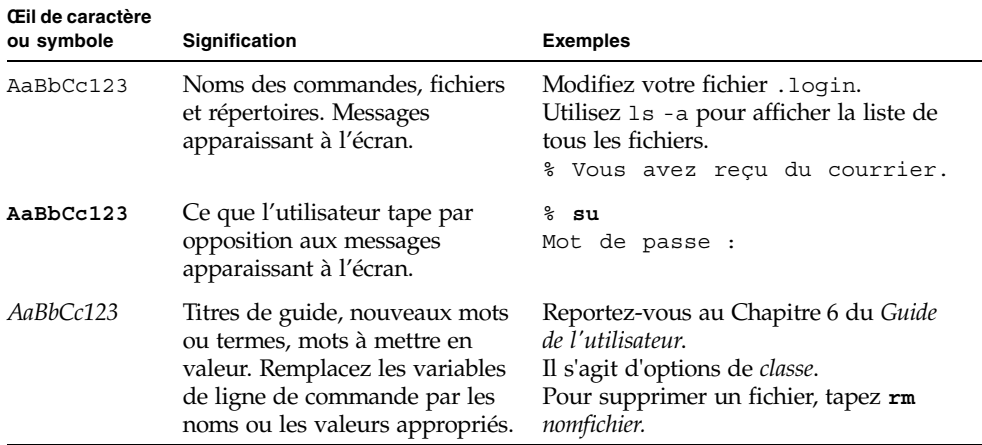

## Invites Shell

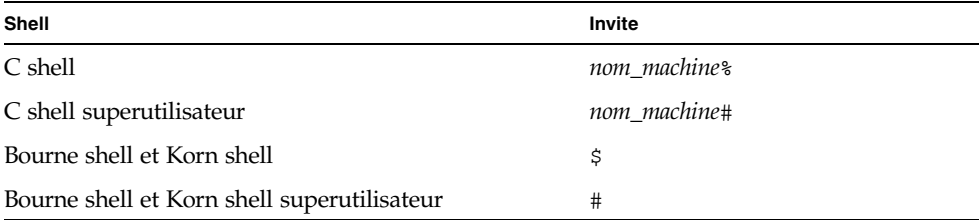

## Accès à la documentation Sun

Vous avez la possibilité d'afficher, d'imprimer ou d'acheter une vaste sélection de documents originaux et traduits Sun, à l'adresse suivante :

http://www.sun.com/documentation

## Assistance technique Sun

Si ce document ne contient pas toutes les réponses à vos questions techniques sur ce produit, rendez-vous à l'adresse suivante :

http://www.sun.com/service/contacting

## Vos commentaires sont les bienvenus chez Sun

Dans le souci d'améliorer notre documentation, tous vos commentaires et suggestions sont les bienvenus. Vous pouvez nous faire part de vos commentaires à l'adresse suivante :

http://www.sun.com/hwdocs/feedback

Veuillez mentionner le titre et le numéro de référence du document dans votre message :

*Guide d'installation de l'accélérateur graphique Sun XVR-100*, numéro de référence 817-1744-11

# <span id="page-12-2"></span><span id="page-12-0"></span>Présentation de l'accélérateur graphique Sun XVR-100

<span id="page-12-4"></span>L'accélérateur graphique Sun™ XVR-100 [\(FIGURE 1-1\)](#page-13-1) est une mémoire d'écran pour carte graphique 24 bits de haute résolution PCI. L'accélérateur graphique Sun XVR-100 fonctionne sur les plates-formes de système Sun PCI.

- [« Kit d'installation », page 1](#page-12-1)
- [« Caractéristiques », page 2](#page-13-0)
- [« Formats vidéo », page 3](#page-14-0)
- [« Assistance technique », page 5](#page-16-0)

### <span id="page-12-1"></span>Kit d'installation

<span id="page-12-3"></span>Le kit d'installation de l'accélérateur graphique Sun XVR-100 comprend :

- un accélérateur graphique Sun XVR-100 ;
- un logiciel Sun XVR-100 sur CD-ROM ;
- un bracelet antistatique ;
- le *Guide d'installation de l'accélérateur graphique Sun XVR-100* (le présent document).

# <span id="page-13-0"></span>**Caractéristiques**

L'accélérateur graphique Sun XVR-100 ([FIGURE 1-1](#page-13-1)) offre les fonctionnalités suivantes :

- des graphiques 2D 24 bits ;
- une prise en charge flexible de l'application des couleurs 8 bits et 24 bits ;
- des couleurs 24 bits, haute résolution pour affichages à têtes multiples sur les systèmes pris en charge ;
- les connecteurs du moniteur HD15 et DVI pour une large gamme de moniteurs Sun et d'autres fabricants ;
- une prise en charge 3D par le logiciel.

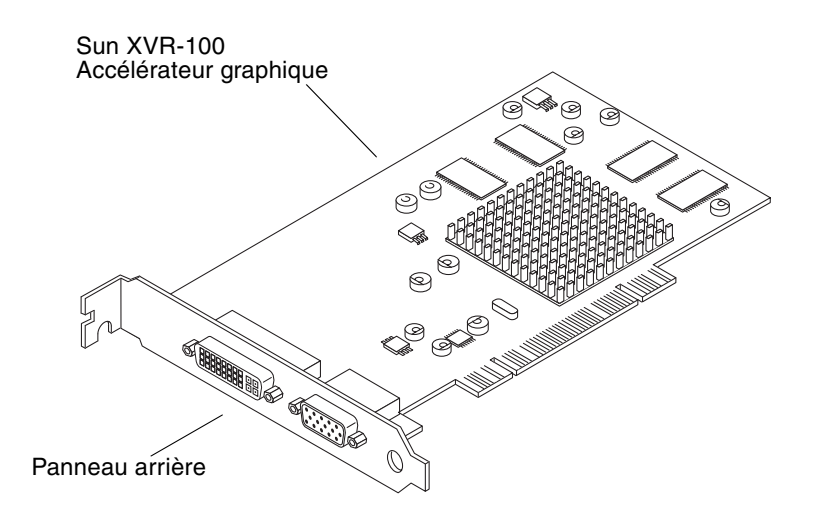

<span id="page-13-3"></span><span id="page-13-1"></span>**FIGURE 1-1** Accélérateur graphique Sun XVR-100

<span id="page-13-5"></span>La [FIGURE 1-2](#page-13-2) illustre les ports d'E/S du panneau arrière de l'accélérateur graphique Sun XVR-100 ainsi que les connecteurs du moniteur HD15 et DVI.

<span id="page-13-7"></span><span id="page-13-6"></span>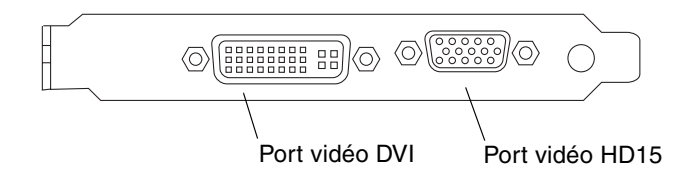

<span id="page-13-4"></span><span id="page-13-2"></span>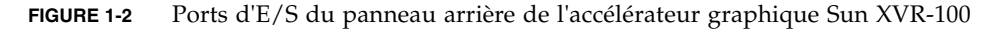

### <span id="page-14-0"></span>Formats vidéo

<span id="page-14-2"></span>Le [TABLEAU 1-1](#page-14-1) et le [TABLEAU 1-2](#page-15-0) répertorient les formats vidéo pris en charge par l'accélérateur graphique Sun XVR-100.

● **Pour obtenir une liste des résolutions d'écran disponibles pour votre périphérique d'affichage, tapez :**

```
host% fbconfig -res \?
```
Si vous avez sélectionné une résolution pour laquelle la prise en charge ne peut pas être vérifiée, fbconfig affiche les informations suivantes :

SUNWpfb\_config: Cannot verify that *résolution sélectionnée* is a supported video resolution for this monitor

**Remarque –** La résolution d'écran maximale prise en charge pour le port DVI est 1280 x 1024.

Le [TABLEAU 1-1](#page-14-1) affiche la liste des formats vidéo pris en charge par les ports HD15 uniquement.

<span id="page-14-5"></span><span id="page-14-3"></span>**TABLEAU 1-1** Formats vidéo HD15 de l'accélérateur graphique Sun XVR-100

<span id="page-14-1"></span>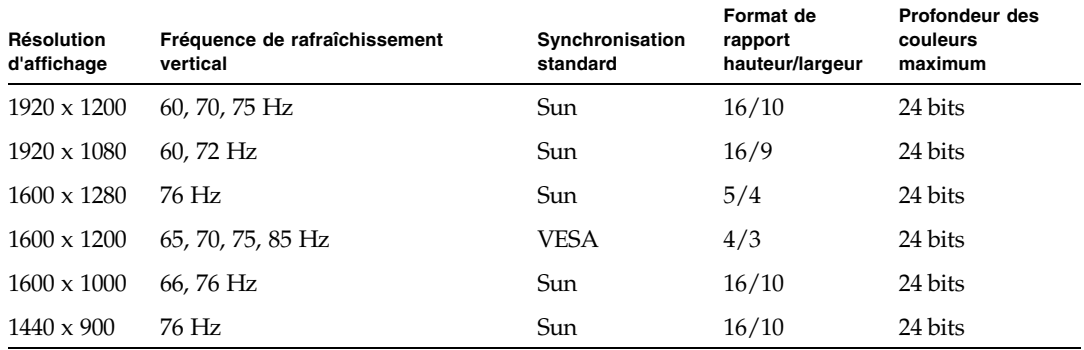

<span id="page-15-3"></span>Le [TABLEAU 1-2](#page-15-0) affiche la liste des formats vidéo pris en charge par les ports DVI-A, DVI-D et HD15.

| <b>Résolution</b><br>d'affichage | Fréquence de rafraîchissement<br>vertical | Synchronisation<br>standard | Format de<br>rapport<br>hauteur/largeur | Profondeur<br>des couleurs<br>maximum |
|----------------------------------|-------------------------------------------|-----------------------------|-----------------------------------------|---------------------------------------|
| $1280 \times 1024$               | $60, 75, 85$ Hz                           | VESA                        | 5/4                                     | 24 bits                               |
| $1280 \times 1024$               | $67, 76$ Hz                               | Sun                         | 5/4                                     | 24 bits                               |
| $1280 \times 800$                | 76 Hz                                     | Sun.                        | 16/10                                   | 24 bits                               |
| $1152 \times 900$                | 66, 76 Hz                                 | Sun                         | 5/4                                     | 24 bits                               |
| $1152 \times 864$                | 75 Hz                                     | <b>VESA</b>                 | 4/3                                     | 24 bits                               |
| $1024 \times 768$                | 60, 70, 75, 85 Hz                         | VESA                        | 4/3                                     | 24 bits                               |
| $800 \times 600$                 | 56, 60, 72, 75 Hz                         | VESA                        | 4/3                                     | 24 bits                               |
| $720 \times 400$                 | 85Hz                                      | VESA                        | 9/5                                     | 24 bits                               |
| $640 \times 480$                 | 60, 72, 75 Hz                             | VESA                        | 4/3                                     | 24 bits                               |

<span id="page-15-4"></span><span id="page-15-1"></span><span id="page-15-0"></span>**TABLEAU 1-2** Formats vidéo de l'accélérateur graphique Sun XVR-100 (DVI-A, DVI-D et HD15)

**Remarque –** Certaines résolutions ne sont pas prises en charge par tous les moniteurs. L'utilisation de résolutions non prises en charge risque d'endommager le moniteur. Reportez-vous au guide d'utilisation de votre moniteur pour connaître les résolutions prises en charge.

#### Ports d'affichage vidéo

<span id="page-15-2"></span>Le port vidéo HD15 de l'accélérateur graphique Sun XVR-100 ne prend en charge que les formats vidéo analogiques. Le port vidéo DVI prend en charge les formats vidéo analogique (DVI-A) et numérique (DVI-D). Bien que le port DVI prenne à la fois en charge les formats vidéo analogique et numérique, ces derniers ne peuvent pas être utilisés simultanément à partir du seul port DVI.

## <span id="page-16-0"></span>Assistance technique

<span id="page-16-1"></span>Pour obtenir de l'aide ou des informations complémentaires sur l'accélérateur graphique Sun XVR-100, consultez le site Internet Support Services à l'adresse suivante : http://www.sun.com/service/online/

La dernière version du guide d'installation se trouve à l'adresse suivante : http://www.sun.com/documentation

# <span id="page-18-2"></span><span id="page-18-0"></span>Installation logicielle et matérielle de l'accélérateur graphique Sun XVR-100

<span id="page-18-3"></span>Ce chapitre fournit des instructions sur la procédure d'installation de l'accélérateur graphique Sun XVR-100 et de son logiciel.

- [« Avant l'installation », page 7](#page-18-1)
- [« Installation du matériel », page 8](#page-19-0)
- [« Installation du logiciel de l'accélérateur graphique Sun XVR-100 », page 9](#page-20-0)
- [« Désinstallation du logiciel de l'accélérateur graphique Sun XVR-100 », page 14](#page-25-0)
- [« Prévention de la variation des couleurs », page 15](#page-26-0)
- [« Console de visualisation du moniteur par défaut de l'accélérateur graphique](#page-27-1)  [Sun XVR-100 », page 16](#page-27-1)
- [« Pages man », page 18](#page-29-0)

### <span id="page-18-1"></span>Avant l'installation

Reportez-vous au *Guide des périphériques Sun Solaris* correspondant à votre système d'exploitation Solaris. Ce dernier indique comment éteindre l'ordinateur afin d'installer des cartes internes en toute sécurité, puis le réinitialiser.

## <span id="page-19-0"></span>Installation du matériel

Reportez-vous au guide d'installation du matériel fourni avec votre système Sun pour plus d'informations sur l'accès à votre système et sur l'installation des cartes graphiques Sun PCI. La documentation de votre plate-forme système contient également les procédures de désinstallation.

<span id="page-19-4"></span>Pour accéder aux informations les plus récentes concernant les systèmes pris en charge par l'accélérateur graphique Sun XVR-100 et d'autres spécifications, consultez l'adresse suivante :

http://www.sun.com/desktop/products/graphics/xvr100/

#### <span id="page-19-1"></span>Systèmes pris en charge et fentes PCI

<span id="page-19-5"></span><span id="page-19-3"></span>Les systèmes Sun prenant en charge au moins quatre fentes PCI prennent en charge jusqu'à quatre accélérateurs graphiques Sun XVR-100. Le [TABLEAU 2-1](#page-19-2) dresse la liste du nombre maximal d'accélérateurs graphiques Sun XVR-100 pris en charge par les divers systèmes Sun.

**Remarque –** L'accélérateur graphique Sun XVR-100 est plus performant lorsqu'il est installé dans les fentes de connecteur de bus PCI 66 MHz du système (lorsque des fentes de ce type sont disponibles sur le système).

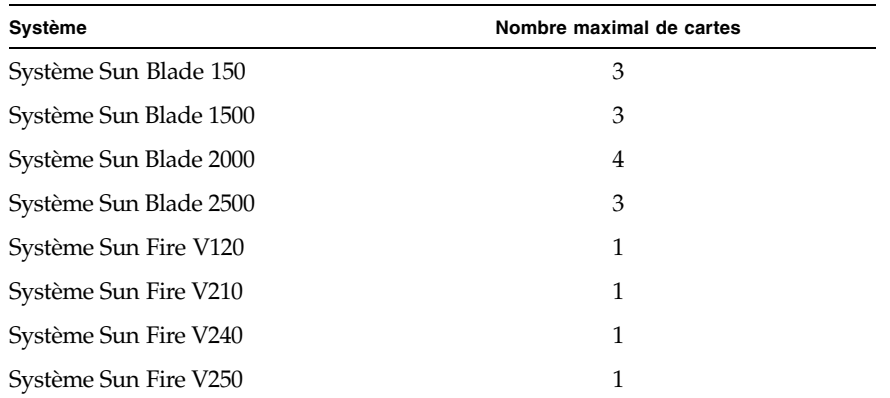

<span id="page-19-2"></span>**TABLEAU 2-1** Systèmes pris en charge et nombre maximal d'accélérateurs graphiques Sun XVR-100 par système

| <b>Système</b>        | Nombre maximal de cartes |
|-----------------------|--------------------------|
| Système Sun Fire 280R | 4                        |
| Système Sun Fire V440 | 4                        |
| Système Sun Fire V480 | 4                        |
| Système Sun Fire V880 | 4                        |

**TABLEAU 2-1** Systèmes pris en charge et nombre maximal d'accélérateurs graphiques Sun XVR-100 par système *(Suite)*

## <span id="page-20-0"></span>Installation du logiciel de l'accélérateur graphique Sun XVR-100

<span id="page-20-2"></span>Votre système requiert le système d'exploitation Solaris 8, Solaris 9 ou toute version ultérieure compatible pour prendre en charge le logiciel de l'accélérateur graphique Sun XVR-100.

Vous devez installer les progiciels ou correctifs logiciels correspondant à votre système d'exploitation Solaris. Installez le logiciel Sun XVR-100 à partir du CD-ROM fourni avec le kit d'installation de votre accélérateur graphique Sun XVR-100. Le [TABLEAU 2-2](#page-20-1) dresse la liste des répertoires du CD-ROM de l'accélérateur graphique Sun XVR-100 :

<span id="page-20-1"></span>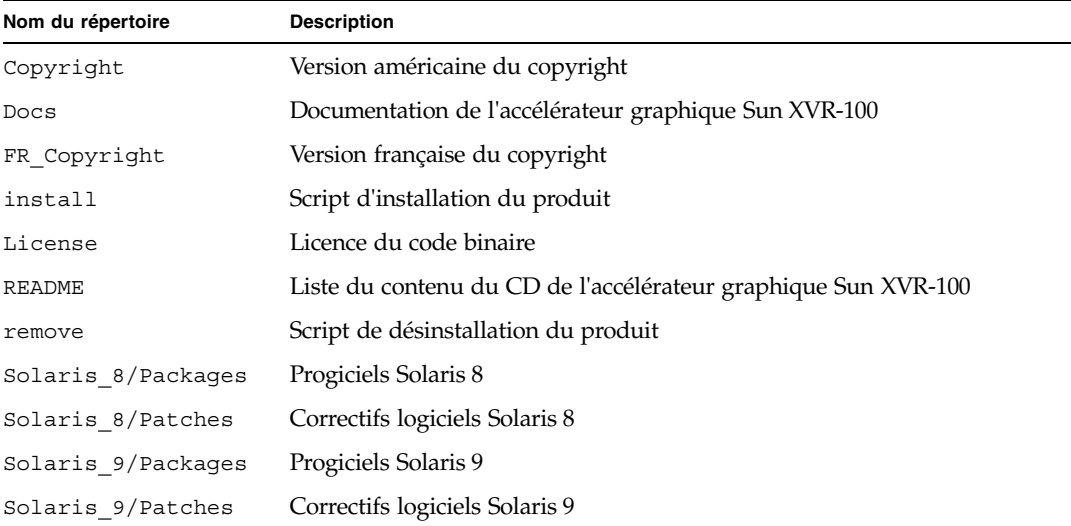

<span id="page-20-3"></span>**TABLEAU 2-2** Répertoires du CD-ROM de l'accélérateur graphique Sun XVR-100 :

#### <span id="page-21-0"></span>Progiciels de l'accélérateur graphique Sun XVR-100

#### Emplacements des progiciels

<span id="page-21-6"></span>Les progiciels de l'accélérateur graphique Sun XVR-100 se trouvent dans les répertoires dont la liste figure dans le [TABLEAU 2-3](#page-21-2).

<span id="page-21-2"></span>**TABLEAU 2-3** Emplacement des progiciels Sun XVR-100

| <b>Progiciels</b>  | Chemin du répertoire             |
|--------------------|----------------------------------|
| Logiciel Solaris 8 | /cdrom/cdrom0/Solaris 8/Packages |
| Logiciel Solaris 9 | /cdrom/cdrom0/Solaris 9/Packages |

#### Noms des progiciels

Le [TABLEAU 2-4](#page-21-3) décrit et affiche la liste des noms des progiciels Sun XVR-100.

<span id="page-21-3"></span>**TABLEAU 2-4** Noms des progiciels Solaris 8 et 9

| Nom du progiciel | <b>Description</b>                                                                                                    |
|------------------|----------------------------------------------------------------------------------------------------|
| SUNWpfbcf        | Logiciel de configuration de l'accélérateur graphique Sun XVR-100                                                         |
| SUNWpfbx         | Pilote du périphérique de l'accélérateur graphique Sun XVR-100 (64 bits)                                                  |
| SUNWpfbw         | Prise en charge du système de fenêtrage de l'accélérateur graphique<br>Sun XVR-100                                        |
| SUNWpfbmn        | Pages man de l'accélérateur graphique Sun XVR-100<br>(uniquement pour les systèmes d'exploitation Solaris 8 et Solaris 9) |

#### <span id="page-21-1"></span>Correctifs du système d'exploitation Solaris

<span id="page-21-5"></span>Le [TABLEAU 2-5](#page-21-4) dresse la liste des correctifs logiciels de l'accélérateur graphique Sun XVR-100 nécessaires aux systèmes d'exploitation Solaris 8 et Solaris 9.

| Système d'exploitation Solaris | Correctif | Chemin du répertoire            |
|--------------------------------|-----------|---------------------------------|
| Solaris 8                      | 114537-19 | /cdrom/cdrom0/Solaris 8/Patches |
| Solaris 9                      | 114538-20 | /cdrom/cdrom0/Solaris 9/Patches |

<span id="page-21-4"></span>**TABLEAU 2-5** Correctifs logiciels Sun XVR-100 pour Solaris

#### <span id="page-22-0"></span>Logiciel Sun OpenGL pour Solaris

Si vous avez besoin de Sun OpenGL pour Solaris afin d'utiliser certaines applications, téléchargez le logiciel Sun OpenGL 1.3 pour Solaris sur le site suivant :

http://wwws.sun.com/software/graphics/opengl/download.html

#### Correctifs Sun OpenGL 1.3 pour Solaris

<span id="page-22-2"></span>Le [TABLEAU 2-6](#page-22-1) dresse la liste des correctifs logiciels Sun OpenGL 1.3 pour Solaris nécessaires.

<span id="page-22-1"></span>**TABLEAU 2-6** Correctifs logiciels Sun OpenGL 1.3 pour Solaris

| Correctif                          | <b>Description</b>                            |
|------------------------------------|-----------------------------------------------|
| 113886-03 ou<br>version ultérieure | Bibliothèques 32 bits OpenGL 1.3 pour Solaris |
| 113887-03 ou<br>version ultérieure | Bibliothèques 64 bits OpenGL 1.3 pour Solaris |

Téléchargez ces correctifs sur le site suivant :

http://sunsolve.sun.com

Les versions mises à jour de Sun OpenGL pour Solaris sont disponibles à l'adresse suivante :

http://wwws.sun.com/software/graphics/opengl/

#### Installation du logiciel

<span id="page-23-0"></span>**1. Après avoir installé l'accélérateur graphique Sun XVR-100 sur votre système, initialisez de nouveau votre système à l'invite** ok **:**

<span id="page-23-1"></span>ok **boot**

- **2. Connectez-vous en tant que superutilisateur.**
- **3. Insérez le CD-ROM de l'accélérateur graphique Sun XVR-100 dans votre lecteur.**
	- Si le lecteur est déjà configuré, entrez les commandes suivantes, puis allez directement à l'étape 4 :

# **cd /cdrom/cdrom0**

■ Si le lecteur n'est pas configuré, entrez les commandes :

```
# mount -F hsfs -O -o ro /dev/dsk/c0t6d0s0 /cdrom
# cd /cdrom
```
**Remarque –** Le lecteur de CD-ROM peut être différent pour votre système. Par exemple : /dev/dsk/c0t2d0s2.

**4. Installez le logiciel de l'accélérateur graphique Sun XVR-100. Entrez :**

```
# ./install
```
Dans cet exemple, les informations suivantes sont affichées :

```
Installing SUNWpfbx.u SUNWpfbcf SUNWpfbw SUNWpfbmn for Solaris 8 ...
Installing required patch 114537-19 ...
*** Installation complete.
To remove this software, use the 'remove' script on this CDROM, or
the following script:
         /var/tmp/xvr-100.remove
A log of this installation can be found at:
         /var/tmp/xvr-100.install.2004.02.10
To configure a Sun XVR-100 graphics accelerator, use the fbconfig
utility. See the fbconfig(1m) and SUNWpfb_config(1m) manual
pages for more details.
*** IMPORTANT NOTE! ***
This system must be rebooted for the new software to take effect.
Reboot this system as soon as possible using the shutdown command and the
'boot -r' PROM command (see the shutdown(1M) and boot(1M) manual
pages for more details).
```
Si le logiciel est déjà installé, le message suivant s'affiche :

The version is the same on the system. Packages not installed. All required software is already on the system.

Utilisez la commande suivante pour vérifier si l'accélérateur graphique Sun XVR-100 est déjà installé sur votre système. Entrez :

# **/usr/bin/pkginfo | grep pfb**

Si c'est le cas, la liste suivante de progiciels s'affiche :

application SUNWpfbcf Sun XVR-100 Graphics Configuration Software system SUNWpfbx Sun XVR-100 Graphics System Software Device Driver (64-bit) application SUNWpfbw Sun XVR-100 Graphics Window System Support system SUNWpfbmn Sun XVR-100 Graphics Manual Pages

> **5. Effectuez une initialisation de reconfiguration de votre système à l'invite** ok **pour terminer l'installation :**

<span id="page-25-2"></span>ok **boot -r**

**Remarque –** Après avoir terminé l'installation et la configuration de base de votre système, vous pouvez utiliser l'outil Sun Install Check Tool pour vérifier que les correctifs, niveaux logiciels, etc. sont correctement installés et configurés. Vous pouvez télécharger cet outil à l'adresse suivante : http://www.sun.com/software/installcheck/index.html

## <span id="page-25-0"></span>Désinstallation du logiciel de l'accélérateur graphique Sun XVR-100

- **1. Connectez-vous en tant que superutilisateur.**
- **2. Insérez le CD-ROM de l'accélérateur graphique Sun XVR-100 dans votre lecteur.**
	- Si le lecteur est déjà configuré, entrez les commandes suivantes, puis allez directement à l'étape 3 :

<span id="page-25-1"></span># **cd /cdrom/cdrom0**

■ Si le lecteur n'est pas configuré, entrez les commandes :

```
# mount -F hsfs -O -o ro /dev/dsk/c0t6d0s0 /cdrom
# cd /cdrom
```
**Remarque –** Le lecteur de CD-ROM peut être différent pour votre système. Par exemple : /dev/dsk/c0t2d0s2.

**3. Pour supprimer le logiciel de l'accélérateur graphique Sun XVR-100, entrez la commande :**

# **./remove**

Dans cet exemple, les informations suivantes sont affichées.

Removal of Sun XVR-100 Graphics Accelerator Software is complete. A log of this removal is at: /var/tmp/xvr-100.remove.*2004.02.10*

### <span id="page-26-0"></span>Prévention de la variation des couleurs

Lorsque plusieurs fenêtres sont ouvertes dans un système de fenêtrage de 8 bits, les couleurs peuvent varier lorsque le curseur est déplacé d'une fenêtre à l'autre. Il existe deux méthodes pour prévenir la variation des couleurs :

- utiliser l'option de commande -depth 24 pour faire fonctionner le système de fenêtrage en mode 24 bits ou
- utiliser -fake8 enable si vous avez besoin simultanément de visuels 8 bits et 24 bits.

La valeur par défaut est 24 bits.

#### Utilisation de l'option -depth 24

<span id="page-26-1"></span>**1. A l'aide de la commande** fbconfig**, entrez :**

% **fbconfig -dev pfb0 -depth 24**

**2. Déconnectez-vous, puis reconnectez-vous.**

**Remarque –** Le mode 24 bits peut être plus lent que le mode 8 bits.

#### Utilisation de l'option -fake8

<span id="page-27-0"></span>**1. A l'aide de la commande** fbconfig**, entrez :**

```
% fbconfig -dev pfb0 -fake8 enable
```
**Remarque –** Le mode 8 bits est plus lent que le mode 8+24 (-fake8).

**2. Déconnectez-vous, puis reconnectez-vous.**

## <span id="page-27-1"></span>Console de visualisation du moniteur par défaut de l'accélérateur graphique Sun XVR-100

**Remarque –** Seul le connecteur de sortie vidéo HD15 de l'accélérateur graphique Sun XVR-100 prend en charge les sorties de console. Vous ne pouvez pas définir le connecteur vidéo DVI comme console.

<span id="page-27-2"></span>Pour définir l'accélérateur graphique Sun XVR-100 en tant que console de visualisation du moniteur par défaut :

**1. A l'invite** ok**, entrez :**

ok **show-displays**

La procédure suivante permet de configurer la console :

```
a) /pci@1f,700000/SUNW,XVR-100@3
```
- b) /pci@1e,600000/SUNW,XVR-100@5
- q) NO SELECTION

**2. Sélectionnez l'accélérateur graphique à définir en tant que console de visualisation par défaut.**

Dans l'exemple suivant, sélectionnez l'option b pour l'accélérateur graphique Sun XVR-100.

```
Enter Selection, q to quit: b
/pci@1e,600000/SUNW,XVR-100@5 has been selected.
Type \gamma ( Control-Y ) to insert it in the command line.
e.g. ok nvalias mydev ^Y
        for creating devalias mydev for 
/pci@1e,600000/SUNW,XVR-100@5
```
**3. Créez un pseudonyme pour l'accélérateur graphique Sun XVR-100.**

L'exemple suivant utilise mydev comme pseudonyme de périphérique

ok **nvalias mydev**

Appuyez sur les touches Ctrl+Y, puis sur Entrée.

**4. Réglez les paramètres de la carte sélectionnée en tant que console de visualisation.**

ok **setenv output-device mydev**

**5. Stockez le pseudonyme créé.**

ok **setenv use-nvramrc? true**

**6. Réglez de nouveau les paramètres de l'environnement du périphérique de sortie.**

ok **reset-all**

**7. Connectez le câble du moniteur à l'accélérateur graphique Sun XVR-100 sur le panneau arrière du système.**

## <span id="page-29-0"></span>Pages man

<span id="page-29-1"></span>Les pages man de l'accélérateur graphique Sun XVR-100 expliquent comment connaître et définir les attributs de la mémoire d'écran, tels que les résolutions de l'écran et les configurations de l'affichage.

<span id="page-29-4"></span><span id="page-29-2"></span>Utilisez la page man fbconfig(1M) pour configurer tous les accélérateurs graphiques Sun. SUNWpfb\_config(1M) contient les informations de configuration spécifiques à l'accélérateur graphique Sun XVR-100. Pour obtenir une liste de tous les accélérateurs graphiques sur votre système, entrez la commande :

<span id="page-29-3"></span>host% **fbconfig -list**

Cet exemple indique une liste des accélérateurs graphiques affichés :

```
 --------------- -----------------------
 /dev/fbs/pfb0 SUNWpfb_config
```

```
Device-Filename Specific Config Program
```
Utilisez l'option fbconfig -help pour afficher les informations relatives aux attributs et aux paramètres de la page man.

host% **fbconfig -dev pfb0 -help**

● **Pour accéder à la page man** fbconfig**, entrez la commande :**

host% **man fbconfig**

● **Pour accéder à la page man de l'accélérateur graphique Sun XVR-100, entrez la commande :**

host% **man SUNWpfb\_config**

# <span id="page-30-2"></span><span id="page-30-0"></span>Configuration de mémoires d'écran multiples

<span id="page-30-4"></span>Ce chapitre décrit les procédures de configuration de plusieurs mémoires d'écran.

## <span id="page-30-1"></span>Configuration de plusieurs mémoires d'écran à partir du fichier Xservers

<span id="page-30-5"></span><span id="page-30-3"></span>Pour exécuter une ou plusieurs mémoires d'écran, vous devez modifier le fichier Xservers. Le nom de périphérique de l'accélérateur graphique Sun XVR-100 est pfb (par exemple, pfb0 et pfb1 pour deux accélérateurs graphiques Sun XVR-100). Vous devez pour cela :

**1. Devenir superutilisateur et ouvrir le fichier** etc/dt/config/Xservers**.**

```
# cd /etc/dt/config
# vi + Xservers
```
Si le fichier /etc/dt/config/Xservers n'existe pas, créez le répertoire /etc/dt/config et copiez le fichier Xservers depuis le répertoire /usr/dt/config/Xservers vers /etc/dt/config.

```
# mkdir -p /etc/dt/config
# cp /usr/dt/config/Xservers /etc/dt/config
# cd /etc/dt/config
# vi + Xservers
```
#### **2. Modifiez le fichier en précisant les emplacements des cartes pour les mémoires d'écran applicables utilisées (voir les exemples ci-dessous).**

<span id="page-31-0"></span>Entrez le contenu du fichier Xservers sur une seule ligne.

<span id="page-31-1"></span>L'exemple suivant illustre le fichier de configuration Xservers après modification, pour un accélérateur graphique Sun XVR-500 (ifb0) et un accélérateur graphique Sun XVR-100 (pbf0) :

:0 Local local\_uid@console root /usr/openwin/bin/Xsun -dev /dev/fbs/ifb0 -dev /dev/fbs/pfb0

> L'exemple suivant indique comment supprimer deux accélérateurs graphiques Sun XVR-500 du fichier de configuration Xservers et y ajouter un accélérateur graphique Sun XVR-100.

■ Ancien fichier de configuration Xservers avec deux accélérateurs graphiques Sun XVR-500 :

:0 Local local\_uid@console root /usr/openwin/bin/Xsun -dev /dev/fbs/ifb0 defdepth 24 -dev /dev/fbs/ifb1 defdepth 24

> ■ Nouveau fichier de configuration Xservers avec un accélérateur graphique Sun XVR-100 :

:0 Local local\_uid@console root /usr/openwin/bin/Xsun -dev /dev/fbs/pfb0

#### **3. Déconnectez-vous, puis reconnectez-vous.**

Si vous modifiez le fichier Xservers une fois l'installation terminée, initialisez de nouveau votre système.

### <span id="page-32-0"></span>Xinerama

<span id="page-32-2"></span>Consultez la page man correspondante de Xservers(1) et la documentation Xservers pour de plus amples informations. Xinerama est une fonction du système de fenêtrage X intégrée au système Solaris 8 et aux versions ultérieures compatibles ; elle est destinée aux cartes graphiques Sun, dont l'accélérateur graphique Sun XVR-100.

#### <span id="page-32-1"></span>Utilisation de Xinerama

<span id="page-32-3"></span>Lorsque le système de fenêtrage est exécuté en mode Xinerama, toutes les fenêtres peuvent être déplacées de façon transparente au-delà des frontières de l'écran, créant ainsi un large affichage virtuel de résolution optimale. Avec Sun OpenGL 1.3 pour Solaris ou versions ultérieures compatibles, cette fonctionnalité s'étend aux applications OpenGL. Il n'est pas nécessaire de recompiler une application patrimoniale pour qu'elle fonctionne en mode Xinerama, même si elle a été compilée avec une version antérieure de Sun OpenGL pour Solaris.

● **Pour activer le mode Xinerama (écran logique unique) sur des affichages multiécrans, ajoutez** +xinerama **à la ligne de commande** Xsun **dans le fichier**  /etc/dt/config/Xservers**.**

<span id="page-32-4"></span>Reportez-vous à l'exemple suivant.

**Remarque –** Assurez-vous de bien taper +xinerama après .../Xsun dans la ligne de commande.

Par exemple, en tant que superutilisateur, entrez la commande :

```
# cd /etc/dt/config
# vi + Xservers
```
Entrez le contenu du fichier Xservers sur une seule ligne.

:0 Local local\_uid@console root /usr/openwin/bin/Xsun +xinerama -dev /dev/fbs/pfb0 -dev /dev/fbs/pfb1

La section [« Configuration du partage d'une large mémoire d'écran par deux sorties](#page-36-1)  [vidéo », page 25](#page-36-1) du [chapitre 4](#page-34-2) décrit une méthode autre que Xinerama qui peut s'avérer utile dans certains cas et peut améliorer la performance obtenue.

#### <span id="page-33-0"></span>Restrictions à l'utilisation de Xinerama

- <span id="page-33-1"></span>■ Deux écrans doivent avoir le même affichage pour être combinés à l'aide de Xinerama. En pratique, cela signifie qu'ils doivent représenter le même périphérique (famille).
- Deux écrans que le système de fenêtrage X pense être côte à côte doivent être de hauteur identique pour être combinés à l'aide de Xinerama.
- Deux écrans que le système de fenêtrage X pense être superposés doivent être de largeur identique pour être combinés à l'aide de Xinerama.

# <span id="page-34-2"></span><span id="page-34-0"></span>Utilisation des fonctions de l'accélérateur graphique Sun XVR-100

<span id="page-34-3"></span>Ce chapitre présente les caractéristiques de l'accélérateur graphique Sun XVR-100.

- [« Méthodes de sortie vidéo », page 23](#page-34-1)
- [« Configuration des méthodes de sortie vidéo », page 24](#page-35-0)
- [« Vérification de la configuration du périphérique », page 27](#page-38-1)

## <span id="page-34-1"></span>Méthodes de sortie vidéo

<span id="page-34-4"></span>Cette section décrit trois méthodes de sortie vidéo que vous pouvez utiliser avec l'accélérateur graphique Sun XVR-100. Cette section dresse la liste des options :

- Sortie vidéo simple pour de hautes performances sur un écran simple (par défaut)
- Deux sorties vidéo sur une large mémoire d'écran
- Deux sorties vidéo indépendantes

La section suivante, [« Configuration des méthodes de sortie vidéo », page 24](#page-35-0), décrit comment configurer ces méthodes de sortie vidéo.

## <span id="page-35-0"></span>Configuration des méthodes de sortie vidéo

Lorsque deux accélérateurs graphiques Sun XVR-100 sont installés dans un système, ils sont numérotés de un en un en commençant par  $0$   $(0, 1, 2,...)$ .

### <span id="page-35-1"></span>Configuration de la transmission vidéo simple (par défaut)

<span id="page-35-2"></span>Ceci active la sortie vidéo HD15 uniquement. C'est la configuration par défaut utilisée par le système si aucune commande fbconfig n'a été donnée ou après la commande fbconfig -dev pfb0 -defaults.

Pour configurer une sortie vidéo simple, suivez les étapes ci-après :

**1. Désactivez le mode** doublewide **s'il est activé.**

Pour désactiver le mode doublewide, entrez la commande :

```
host% fbconfig -dev pfb0 -defaults
```
**2. Définissez la résolution d'écran souhaitée. Par exemple, entrez :**

host% **fbconfig -dev pfb0 -res 1280x1024x76**

Pour connaître toutes les résolutions de l'accélérateur graphique Sun XVR-100, entrez la commande suivante :

host% **fbconfig -dev pfb0 -res \?**

### <span id="page-36-1"></span><span id="page-36-0"></span>Configuration du partage d'une large mémoire d'écran par deux sorties vidéo

<span id="page-36-7"></span>Cette procédure permet la prise en charge de deux moniteurs sans utiliser le logiciel Xinerama. Cela signifie que l'accélérateur graphique Sun XVR-100 crée une mémoire d'écran large (ou haute), affichée sur deux écrans à l'aide du port DVI.

Pour configurer deux sorties vidéo sur une mémoire d'écran, procédez comme suit :

**1. Activez les deux sorties vidéo partageant une même mémoire d'écran. Entrez :**

```
host% fbconfig -dev pfb0 -doublewide enable
```
- <span id="page-36-3"></span><span id="page-36-2"></span>■ Utilisez l'option - doublehigh pour les affichages superposés (par opposition à linéaires, comme pour l'option -doublewide). Les deux moniteurs doivent avoir la même résolution.
- <span id="page-36-5"></span>■ Utilisez l'option -outputs swapped pour inverser les positions des deux sorties vidéo liées l'une à l'autre. L'option par défaut est direct. Les deux moniteurs doivent avoir la même résolution.
- Utilisez l'option -offset pour ajuster la position de la sortie vidéo spécifiée par la valeur indiquée.

<span id="page-36-4"></span>-offset xval yval

Ceci ne peut être mis en place que dans les modes -doublewide et doublehigh. Pour -doublewide, xval est utilisé pour placer la sortie vidéo de droite. Le négatif est à gauche (déborde sur la sortie vidéo gauche). Pour -doublehigh, yval est utilisé pour placer la sortie vidéo inférieure. Le négatif est dans la partie supérieure (déborde sur la sortie vidéo supérieure). L'option par défaut est [0, 0].

**2. Définissez la résolution d'écran souhaitée. Entrez :**

```
host% fbconfig -dev pfb0 - res 1280x1024x76
```
**Remarque –** Les résolutions d'écran supérieures à 1280 × 1024 ne sont *pas* prises en charge pour le port vidéo DVI (consultez le [TABLEAU 1-2](#page-15-1) pour connaître les résolutions d'écran prises en charge pour les ports DVI).

### <span id="page-37-0"></span>Configuration de deux sorties vidéo indépendantes

<span id="page-37-1"></span>Cela permet une résolution indépendante pour chaque sortie vidéo.

**Remarque –** L'utilisation de deux sorties vidéo indépendantes sur une carte simple avec Xinerama n'est pas prise en charge. Il se peut que les performances de Sun OpenGL et du système de fenêtrage X pour Solaris soient sensiblement altérées dans ce mode.

Autant que possible, configurez deux sorties vidéo sur une large mémoire d'écran pour une configuration à sortie vidéo mixte. Consultez la section [« Configuration du](#page-36-0)  [partage d'une large mémoire d'écran par deux sorties vidéo », page 25](#page-36-0).

Pour configurer deux sorties vidéo indépendantes, procédez comme suit :

**1. Pour activer les deux sorties vidéo, les périphériques** /dev/fbs/pfb0a **et**  /dev/fbs/pfb0b **doivent apparaître dans le fichier** /etc/dt/config/Xservers**.**

En tant que superutilisateur, modifiez le fichier Xservers. Par exemple :

Par exemple, en tant que superutilisateur, entrez la commande :

```
# cd /etc/dt/config
# vi + Xservers
```
Entrez le contenu du fichier Xservers sur une seule ligne.

```
:0 Local local_uid@console root /usr/openwin/bin/Xsun -dev 
/dev/fbs/pfb0a -dev /dev/fbs/pfb0b
```
**2. Sélectionnez une résolution d'écran indépendante pour chaque mémoire d'écran. Par exemple :**

```
host% fbconfig -dev pfb0a -res 1280x1024x76
host% fbconfig -dev pfb0b -res 1152x900x66
```
#### <span id="page-38-0"></span>Profondeur de la couleur par défaut

<span id="page-38-3"></span>Utilisez l'option -depth pour configurer la profondeur par défaut (en bits par pixel) sur le périphérique. Les valeurs possibles sont 8 et 24.

```
-depth 8 | 24
Par exemple :
```

```
host% fbconfig -dev pfb0a -depth 24
```
Déconnectez-vous de la session du système de fenêtrage en cours puis reconnectezvous pour que les changements prennent effet. Toute configuration de profondeur dans la ligne de commande Xserver prédomine sur les configurations définies avec fbconfig. La valeur par défaut est 8.

# <span id="page-38-1"></span>Vérification de la configuration du périphérique

<span id="page-38-2"></span>Utilisez la commande fbconfig pour vérifier le système de fenêtrage X (-propt) et les valeurs de configuration du périphérique de l'accélérateur graphique Sun XVR-100 (-prconf).

L'option fbconfig -propt affiche les valeurs de toutes les options (relatives au périphérique spécifié) enregistrées dans le fichier OWconfig (voir l'exemple cidessous). Il s'agit des valeurs que le système de fenêtrage X utilisera la prochaine fois qu'il démarrera sur ce périphérique :

```
host% fbconfig -dev pfb0 -propt
```

```
--- OpenWindows Configuration for /dev/fbs/pfb0 ---
OWconfig: machine
Video Mode: SUNW_DIG_1920x1200x60
Depth: 24
Screen Information:
         Doublewide: Disabled
         Doublehigh: Disabled
         Offset/Overlap: [0, 0]
         Output Configuration: Direct
         Fake8 Rendering: Disabled
```
<span id="page-39-0"></span>L'option fbconfig -prconf affiche la configuration du périphérique de l'accélérateur graphique Sun XVR-100 (voir l'exemple ci-dessous). Certaines valeurs peuvent différer des valeurs affichées dans -propt car elles ont été configurées après le démarrage du système de fenêtrage X.

```
host% fbconfig -dev pfb0 -prconf
--- Hardware Configuration for /dev/fbs/pfb0 ---
Type: XVR-100
ASIC: version 0x5159 REV : version 0x3000000
PROM: version 1.5
Monitor/Resolution Information:
        Monitor Manufacturer: SUN
         Product code: 1414
         Serial #: 808464432
         Manufacture date: 2002, week 32
         Monitor dimensions: 51x32 cm
         Monitor preferred resolution: 1920x1200x60
         Separate sync supported: yes
         Composite sync supported: yes
         EDID: Version 1, Revision 3
         Monitor possible resolutions: 1920x1200x60, 1920x1080x60, 
        1280x1024x60, 1600x1200x60, SUNW_DIG_1920x1200x60, 
        SUNW_DIG_1920x1080x60, VESA_STD_1280x1024x60, 
        SUNW_STD_1280x1024x76, VESA_STD_1600x1200x60, 
         SUNW_STD_1152x900x66, VESA_STD_720x400x70, VESA_STD_640x480x60, 
        VESA_STD_640x480x67, VESA_STD_640x480x72, VESA_STD_640x480x75, 
        VESA_STD_800x600x56, VESA_STD_800x600x60, VESA_STD_800x600x72, 
        VESA_STD_800x600x75, VESA_STD_832x624x75, VESA_STD_1024x768x60, 
        VESA_STD_1024x768x70, VESA_STD_1024x768x70, 
        VESA_STD_1280x1024x75, APPLE_1152x870x75
         Current resolution setting: 1920x1200x60
Depth Information:
         Possible depths: 8, 24
         Current depth: 24
```
# <span id="page-40-3"></span><span id="page-40-0"></span>Spécifications des ports d'E/S de l'accélérateur graphique Sun XVR-100

Cette annexe présente les spécifications des ports d'E/S de l'accélérateur graphique Sun XVR-100.

## <span id="page-40-1"></span>Spécifications des ports d'E/S

Les ports d'E/S externes sont accessibles par le biais des connecteurs d'E/S situés sur le panneau arrière de l'accélérateur graphique Sun XVR-100 ([FIGURE A-1](#page-40-2)).

<span id="page-40-5"></span>[FIGURE A-1](#page-40-2) indique l'emplacement des connecteurs sur le panneau arrière de l'accélérateur graphique.

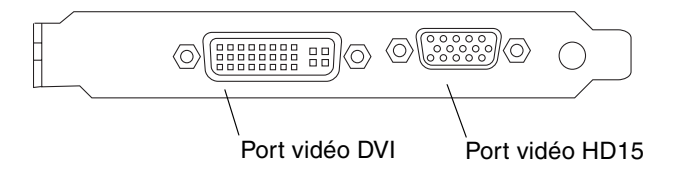

<span id="page-40-2"></span>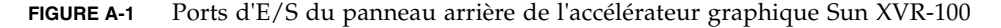

<span id="page-40-4"></span>Les ports vidéo d'E/S de l'accélérateur graphique Sun XVR-100 comprennent les ports vidéo HD15 et DVI.

## <span id="page-41-0"></span>Port de sortie vidéo HD15

<span id="page-41-3"></span>La [FIGURE A-2](#page-41-1) et le [TABLEAU A-1](#page-41-2) présentent les signaux du brochage et du connecteur HD15 de l'accélérateur graphique Sun XVR-100.

Le port de sortie vidéo de la console est un connecteur HD15 à 15 broches qui se connecte au moniteur de la station de travail. Le connecteur vidéo HD15 prend en charge le support du moniteur DDC2 (Display Data Channel) et le support pour l'économie d'énergie DPMS (Display Power Management Signaling).

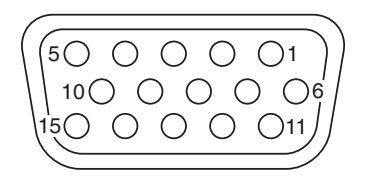

**FIGURE A-2** Connecteur HD15 de l'accélérateur graphique Sun XVR-100

<span id="page-41-2"></span><span id="page-41-1"></span>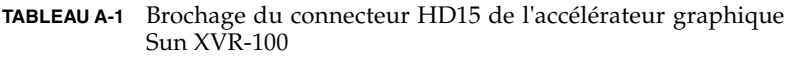

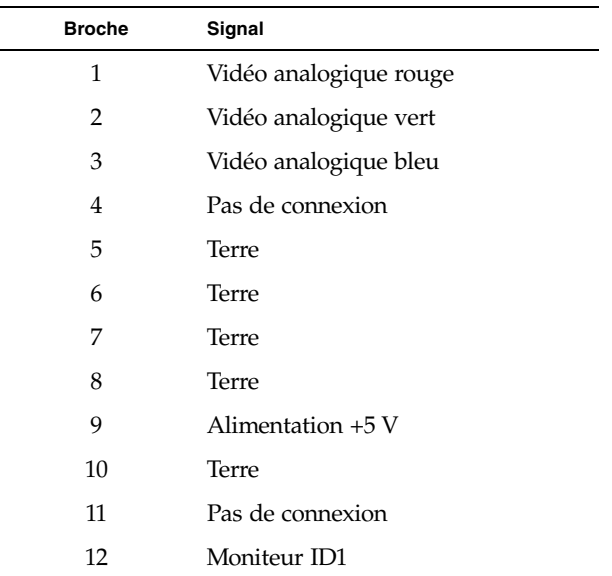

**TABLEAU A-1** Brochage du connecteur HD15 de l'accélérateur graphique Sun XVR-100 *(Suite)*

| <b>Broche</b> | Signal                      |
|---------------|-----------------------------|
| 13            | Synchronisation horizontale |
| 14            | Synchronisation verticale   |
| 15            | Moniteur ID2                |

### <span id="page-42-0"></span>Port de sortie vidéo DVI

<span id="page-42-3"></span>La [FIGURE A-3](#page-42-1) et le [TABLEAU A-2](#page-42-2) présentent les signaux du brochage et du connecteur DVI de l'accélérateur graphique Sun XVR-100. Le port de sortie vidéo DVI est un connecteur à 30 broches pour un moniteur de station de travail pris en charge. Bien que le port DVI prenne à la fois en charge les résolutions analogique et numérique, ces dernières ne peuvent pas être utilisées simultanément à partir du seul port DVI.

|  |  |  |  | $17\square \square \square \square \square \square \square \square \square 24 \overset{\cup}{\underset{\mathsf{C3}}{\cup}} \overset{\cup}{\underset{\mathsf{C4}}{\cup}}$ | $\begin{array}{c} \circ \Box \Box \Box \Box \Box \Box \Box \Box \Box \Box \Box \Box \ast \stackrel{\underline{\sqcup} \;\; \underline{\sqcup} \;}{\,} \Box \phantom{.} \circ \circ \\ \hline \end{array}$ |
|--|--|--|--|----------------------------------------------------------------------------------------------------|----------------------------------------------------------------------------------------------------|
|  |  |  |  |                                                                                                    |                                                                                                    |

<span id="page-42-1"></span>**FIGURE A-3** Connecteur DVI de l'accélérateur graphique Sun XVR-100

<span id="page-42-2"></span>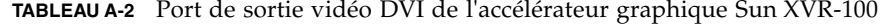

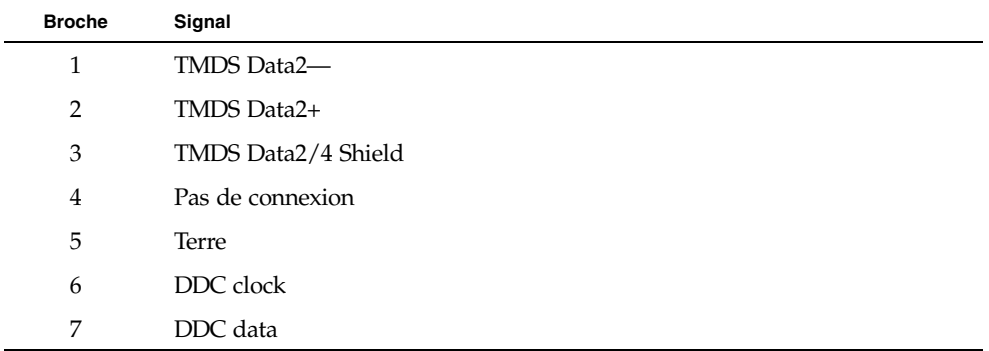

| <b>Broche</b>  | Signal              |
|----------------|---------------------|
| 8              | Analog VSYNC        |
| 9              | TMDS Data1-         |
| 10             | TMDS Data1 +        |
| 11             | TMDS Data1/3 Shield |
| 12             | Pas de connexion    |
| 13             | Pas de connexion    |
| 14             | +5V Power           |
| 15             | Terre               |
| $16\,$         | Hot Plug Detect     |
| 17             | TMDS Data0-         |
| 18             | TMDS Data0+         |
| 19             | TMDS Data0/5 Shield |
| 20             | Pas de connexion    |
| 21             | Pas de connexion    |
| 22             | TMDS Clock Shield   |
| 23             | TMDS Clock+         |
| 24             | TMDS Clock-         |
| C1             | Analog R            |
| C <sub>2</sub> | Analog G            |
| C <sub>3</sub> | Analog B            |
| C <sub>4</sub> | Analog HSYNC        |
| C <sub>5</sub> | Analog GND          |

**TABLEAU A-2** Port de sortie vidéo DVI de l'accélérateur graphique Sun XVR-100 *(Suite)*

### <span id="page-44-0"></span>Index

#### **A**

accélérateur graphique Sun XVR-100 [assistance technique, 5](#page-16-1) [caractéristiques, 23](#page-34-3) [console par défaut, 16](#page-27-2) [correctifs logiciels, 10](#page-21-5) [désinstallation logicielle, 14](#page-25-1) [formats vidéo, 3](#page-14-2) [formats vidéo, DVI-A, DVI-D et HD15, 4](#page-15-1) [formats vidéo, HD15, 3](#page-14-3) [installation logicielle, 9,](#page-20-2) [12](#page-23-1) [installation matérielle, 7](#page-18-3) [kit d'installation, 1](#page-12-3) [méthodes de sortie vidéo, 23](#page-34-4) [pages man, 18](#page-29-1) [patchs OpenGL, 11](#page-22-2) [plates-formes de système prises en charge, 8](#page-19-3) [ports d'affichage vidéo, 4](#page-15-2) [ports d'E/S, 2,](#page-13-3) [29,](#page-40-4) [30,](#page-41-3) [31](#page-42-3) [ports d'E/S du panneau arrière, 2,](#page-13-4) [29](#page-40-5) [progiciels, 10](#page-21-6) [répertoires du CD, 9](#page-20-3) Xservers [fichier, 19](#page-30-3) accélérateur graphique Sun XVR-100 [illustration, 2](#page-13-5) [présentation, 1](#page-12-4) [assistance technique, 5](#page-16-1)

#### **C**

[caractéristiques, 23](#page-34-3) [configuration de mémoires d'écran multiples, 19](#page-30-4) [Xinerama, 21](#page-32-2) Xservers [fichier, 19](#page-30-5) configuration du périphérique, vérification -prconf[, 28](#page-39-0) -propt[, 27](#page-38-2) [console par défaut, 16](#page-27-2) [correctifs logiciels, Solaris, 10](#page-21-5)

#### **D**

[désinstallation du matériel, 8](#page-19-4) [désinstallation logicielle, 14](#page-25-1) [désinstallation matérielle, 8](#page-19-4) -doublehigh[, 25](#page-36-2) -doublewide[, 25](#page-36-3)

#### **F**

fbconfig[, 3,](#page-14-4) [18](#page-29-2) -depth[, 27](#page-38-3) -doublehigh[, 25](#page-36-2) -doublewide[, 25](#page-36-3) -list[, 18](#page-29-3) -offset xval yval[, 25](#page-36-4) -outputs[, 25](#page-36-5) -prconf[, 28](#page-39-0) -propt[, 27](#page-38-2) -res[, 25](#page-36-6)

[fentes PCI, nombre maximal sur le système, 8](#page-19-5) fichier Xservers[, 20](#page-31-0) [formats vidéo, 3](#page-14-2) [DVI-A, DVI-D et HD15, 4](#page-15-1) [HD15, 3](#page-14-3)

#### **I**

[installation logicielle, 9,](#page-20-2) [12](#page-23-1) [installation matérielle, 7](#page-18-3)

#### **L**

[logiciel, désinstallation, 14](#page-25-1) [logiciel, installation, 12](#page-23-1)

#### **M**

[mémoires d'écran multiples, configuration, 19](#page-30-4) [méthodes de sortie vidéo, 23](#page-34-4) [deux sorties vidéo indépendantes, 26](#page-37-1) [deux sorties vidéo, une mémoire d'écran](#page-36-7)  large, 25 [sortie vidéo unique, 24](#page-35-2) modification du fichier Xservers[, 20](#page-31-0)

#### **P**

[pages man, 18](#page-29-1) fbconfig[, 18](#page-29-2) SUNWpfb\_config[, 18](#page-29-4) [patchs OpenGL, 11](#page-22-2) [plates-formes de système prises en charge, 8](#page-19-5) [port vidéo DVI, 2](#page-13-6) [port vidéo HD15, 2](#page-13-7) [ports d'affichage vidéo, 4](#page-15-2) [DVI-A \(analogique\), 4](#page-15-3) [DVI-D \(numérique\), 4](#page-15-3) [HD15, 4](#page-15-3) [ports d'E/S, 2](#page-13-4) [port vidéo DVI, 2](#page-13-6) [port vidéo HD15, 2](#page-13-7)

[ports d'E/S du panneau arrière, 2,](#page-13-3) [29](#page-40-4) [port vidéo DVI, 2,](#page-13-6) [31](#page-42-3) [port vidéo HD15, 2,](#page-13-7) [30](#page-41-3) -prconf[, 28](#page-39-0) [progiciels, 10](#page-21-6) -propt[, 27](#page-38-2)

#### **R**

[redémarrage, 14](#page-25-2) [répertoires du CD, 9](#page-20-3) [résolutions, 3](#page-14-5) [résolutions d'écran, 3,](#page-14-5) [4](#page-15-4)

#### **S**

[Solaris, correctifs logiciels, 10](#page-21-5) [Solaris, versions du logiciel, 10](#page-21-5) SUNWpfb\_config[, 18](#page-29-4)

#### **X**

[Xinerama, 21](#page-32-2) [restrictions, 22](#page-33-1) [utilisation, 21](#page-32-3) Xservers [fichier, 19](#page-30-3) Xsun[, 20,](#page-31-1) [21,](#page-32-4) [26](#page-37-2)